# **METATRADER 5 QUICK USER GUIDE**

# OVERVIEW

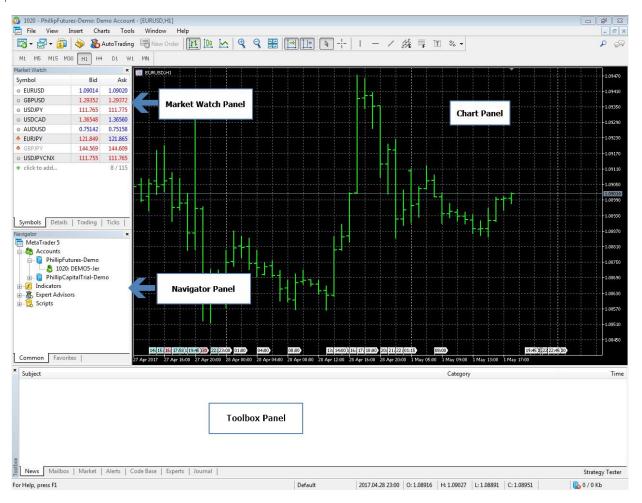

### MARKET WATCH PANEL

| 😔 Bid                        | 1.09014 |
|------------------------------|---------|
| <ul> <li>Bid High</li> </ul> | 1.09121 |
| Sid Low                      | 1.08847 |
| 😧 Ask                        | 1.09020 |
| 🗣 Ask High                   | 1.09162 |
| Ask Low                      | 1.08855 |
| o Last                       | 1.09014 |
| 😧 Last High                  | 1.09121 |
| 🖌 Last Low                   | 1.08847 |
| Volume                       | 3.00M   |
| 😵 Volume High                | 5.50M   |
| Volume Low                   | 100.00K |

Details tab shows the details of the selected currency

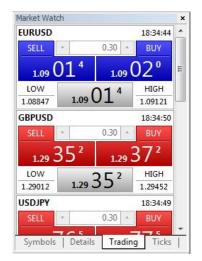

Trading tab displays a quick trading panel for all currency pairs in Market watch

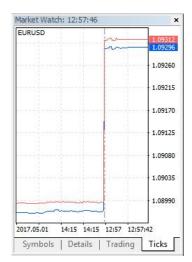

Ticks tab display the tick information in graphical form for selected currency

## NAVIGATOR PANEL

| Navgator       >         Image: Second second se | The navigator tab displays Account information as well as a list of<br>Indicators and Expert Advisors.<br>Users can also pull and drag Indicators, Scripts and Expert Advisors<br>directly into the charts.<br>Any custom Indicators or Expert Advisors purchased or downloaded<br>from the Market place will show up under a new folder named as<br>Market. |
|----------------------------------------------------------------------------------------------------|----------------------------------------------------------------------------------------------------|
|----------------------------------------------------------------------------------------------------|----------------------------------------------------------------------------------------------------|

## **TOOLBOX PANEL**

| Symbol        | Ticket                      | Time                                | Туре             | Volume                | Price | S/L | T/P | Price | Swap | Profi |
|---------------|-----------------------------|-------------------------------------|------------------|-----------------------|-------|-----|-----|-------|------|-------|
| Balance: 50 0 | 00.00 USD Equity: 50 000.00 | Free Margin: 50 000.00              |                  |                       |       |     |     |       |      | 0.0   |
|               |                             | -                                   |                  |                       |       |     |     |       |      | 50200 |
|               |                             |                                     |                  |                       |       |     |     |       |      |       |
|               |                             |                                     |                  |                       |       |     |     |       |      |       |
|               |                             |                                     |                  |                       |       |     |     |       |      |       |
|               |                             |                                     |                  |                       |       |     |     |       |      |       |
|               |                             |                                     |                  |                       |       |     |     |       |      |       |
|               | ure History News Mail       | box <sub>7</sub>   Calendar   Compa | any   Market   # | Alerts   Signals   Co |       |     |     |       |      |       |

Toolbox panel displays Trade information, client's currency Exposure, trading History in addition to News and economic Calendar information.

- Trade tab displays Open and Working trades as well as Balance and Available Margins.
- History tab displays client's trade history in addition clients can generate a report based on their trading history to see their progress.
- News tab will display the latest news feeds
- Calendar tab will display economic data events

### HOW TO OPEN A NEW CHART WINDOW

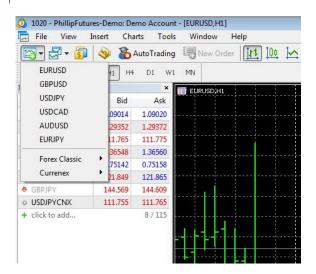

Click on the New Chart icon and select a currency to open a new chart window.

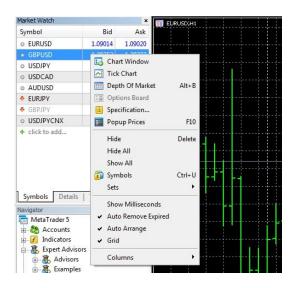

Alternatively, within Market Watch, select a currency and right click then select Chart Window.

User can also drag and drop the desired currency directly into the chart window.

#### 🙆 1020 - PhillipFutures-Demo: Demo Account - [GBPUSD,H1] View Insert Charts Tools Window Help Ľ EURUSD 1 🔤 🗠 Open Deleted GBPUSD . Profiles USDIPY Ma Close USDCAD Ctrl+F4 Sy 💾 Save... Ctrl+S AUDUSD 0 Save As Picture.. EURJPY 0 o 📄 Open Data Folder 0 Currenex F GBPUSD Ctrl+P 🚔 Print... 0 USDJPY Rint Preview ٠ USDCAD Print Setup... .... AUDUSD 0 8 Open an Account... EURJPY + 💩 Login to Trade Account GBPJPY 🔩 Login to MQL5.community Exit

Another way is to click on File, New Chart and select a currency to open a new chart window.

Note: To see the full list of currencies available, Right Click on any Currency pair in the Market Watch panel and select Show All.

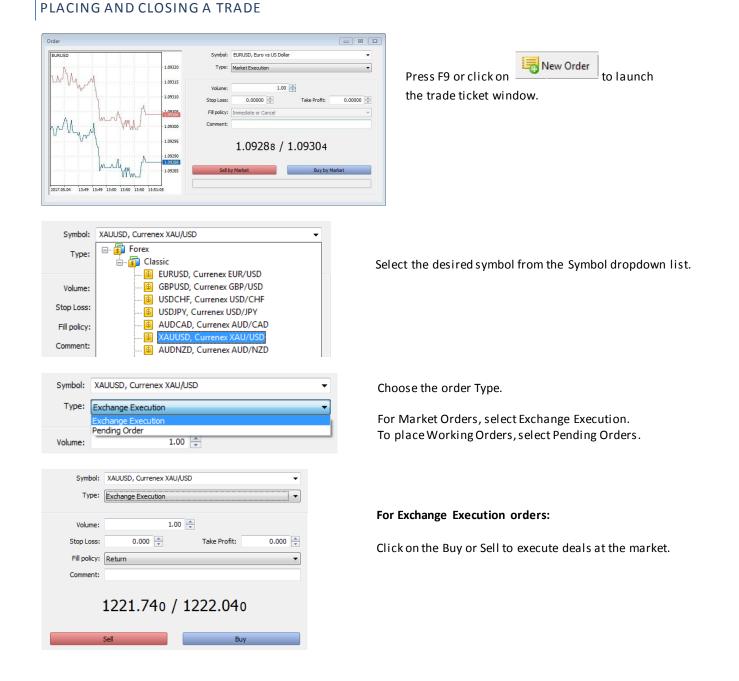

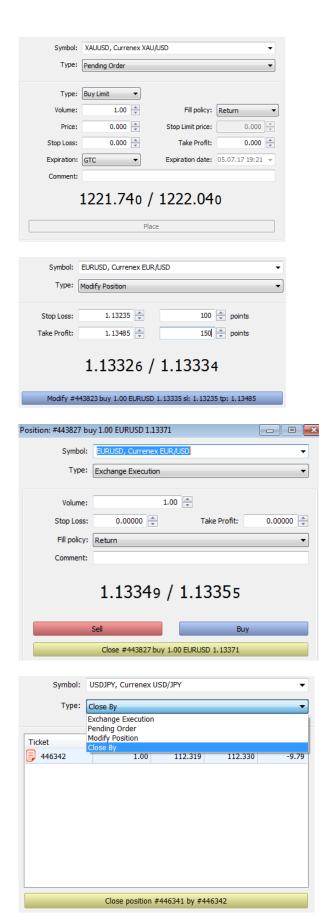

#### For Pending orders:

Choose from the 6 order types available. Enter a Price, SL and/or TP and click on Place.

| Type:      | Buy Limit 🔹                       |
|------------|-----------------------------------|
| Volume:    | Buy Limit<br>Sell Limit           |
| Price:     | Buy Stop<br>Sell Stop             |
| Stop Loss: | Buy Stop Limit<br>Sell Stop Limit |

To add a TP and/or SL level to an existing executed order:

Select the desired trade, Right Click and Click on boot the select the select

Enter your desired SL and/or TP either by price or by points. Take note: 1 point = 0.1 pip

#### To close a trade:

Select the desired trade, Right Click and Click on Close Position

Click on Close to square at the market. You can change the Volume to partially close your trade.

If you have Hedged trades (both Long and Short), you can close them against each other as well.

Right click on the trade and choose Close By and choose the trade to close out.